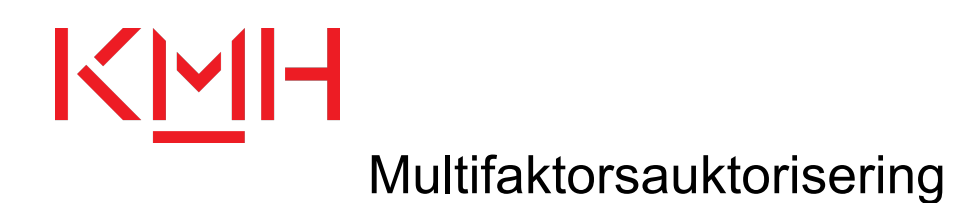

För att öka säkerheten på KMH så behövs något som kallas multifaktorsauktorisering. Detta används vid inloggning på ditt Office 365-konto och är ett sätt att bekräfta att du är du, och det finns för att säkra din inloggningsprocess. Du kommer att använda en app på mobilen som heter Microsoft Authenticator och här följer en instruktion för hur du kommer i gång med detta.

**Ladda ned och konfigurera appen**

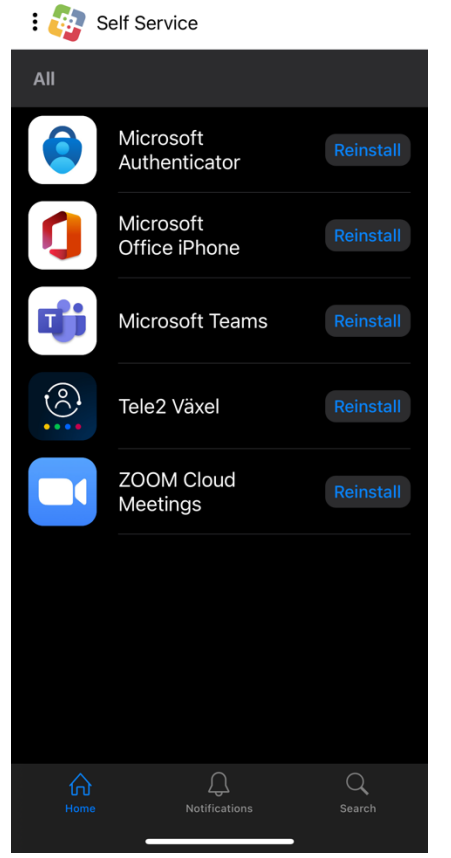

Om du inte redan har appen på din mobil så kan du ladda ned den själv. På hanterade KMH-telefoner så hittar du den i appen Self Service (till vänster) för nedladdning, och för privata mobiler så hittar du den i App Store.

När du öppnar appen första gången så behöver du godkänna dessa integritetinställningar för att gå vidare.

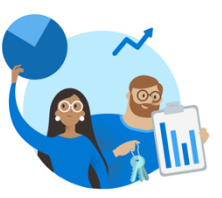

Din integritet är viktig

Vi samlar in nödvändig diagnostik för att hålla appen säker och uppdaterad. Detta inkluderar inte ditt namn eller känsliga data.

Du kan när som helst, via appinställningarna, välja att dela användningsdata som hjälper oss att förbättra Authenticator

Jag godkänner

Sekretesspolicy

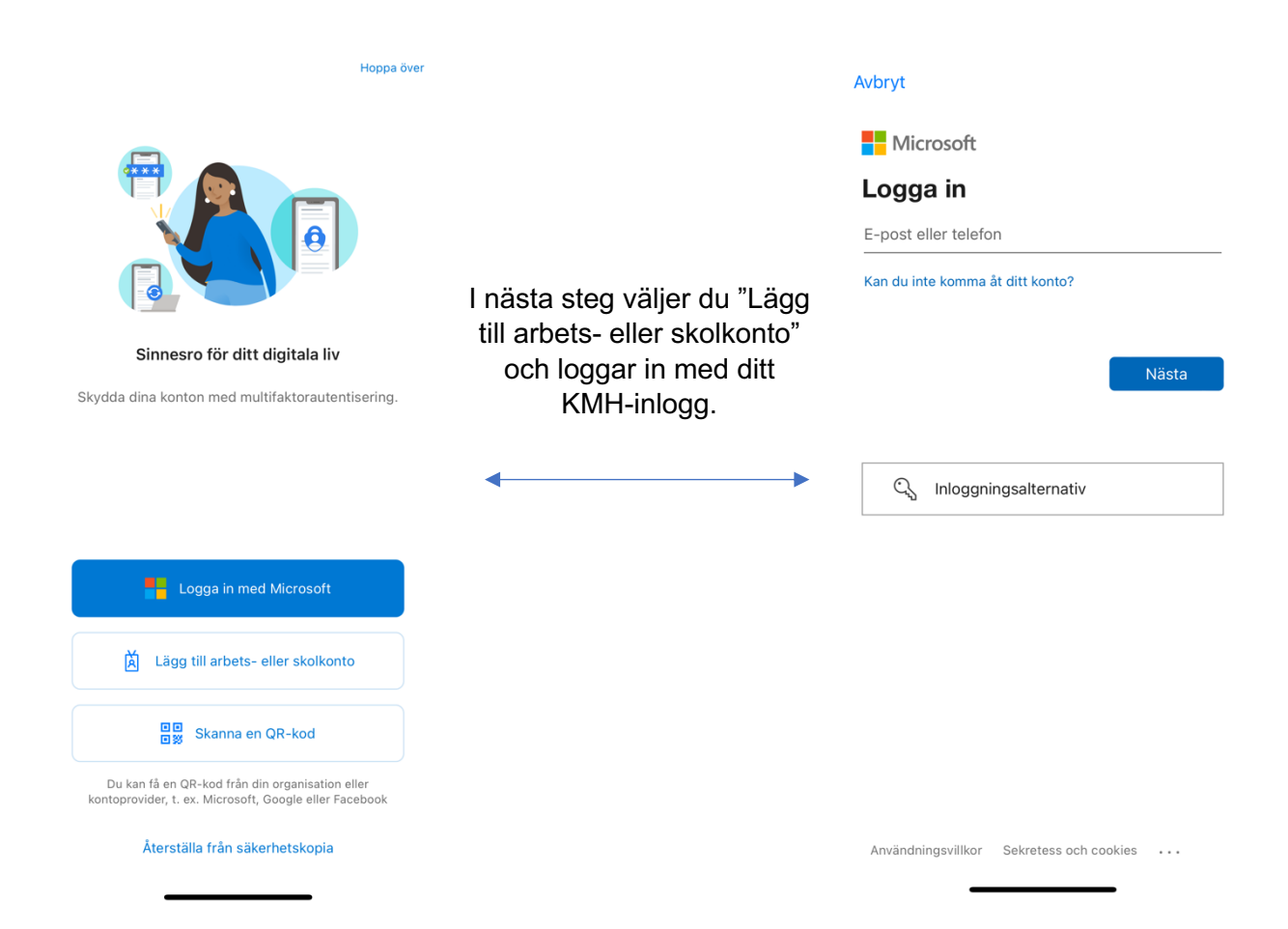

## Avbryt

 $|\nabla$  $|$  $\vee$   $|\nabla$ 

Verifiera din identitet Godkänn en begäran på min Microsoft<br>Authenticator-app â  $\boxed{123}$ Använd en verifieringskod Sms +XX XXXXXXXX21 Ring +XX XXXXXXXX21 62<br>K Är dina verifieringsmetoder aktuella? Kontrollera på https://aka.ms/mfasetup Avbryt Please sign-in using your KMH credentials.

Om bilden till vänster dyker upp så kan du välja att skicka ett sms till ditt nummer för att bekräfta inloggningen. Annars borde du komma direkt vidare till nästa steg.

Om du får upp prompten till höger angående notiser, tryck tillåt. Appen kommer endast skicka notis till dig när du genomför en inloggning som vi visar i nästa avsnitt.

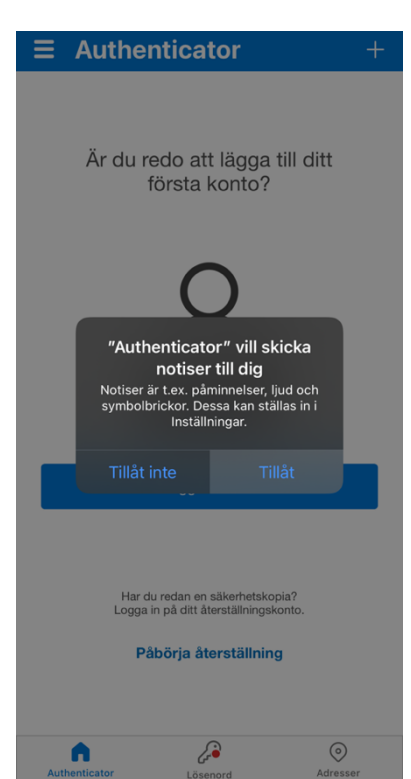

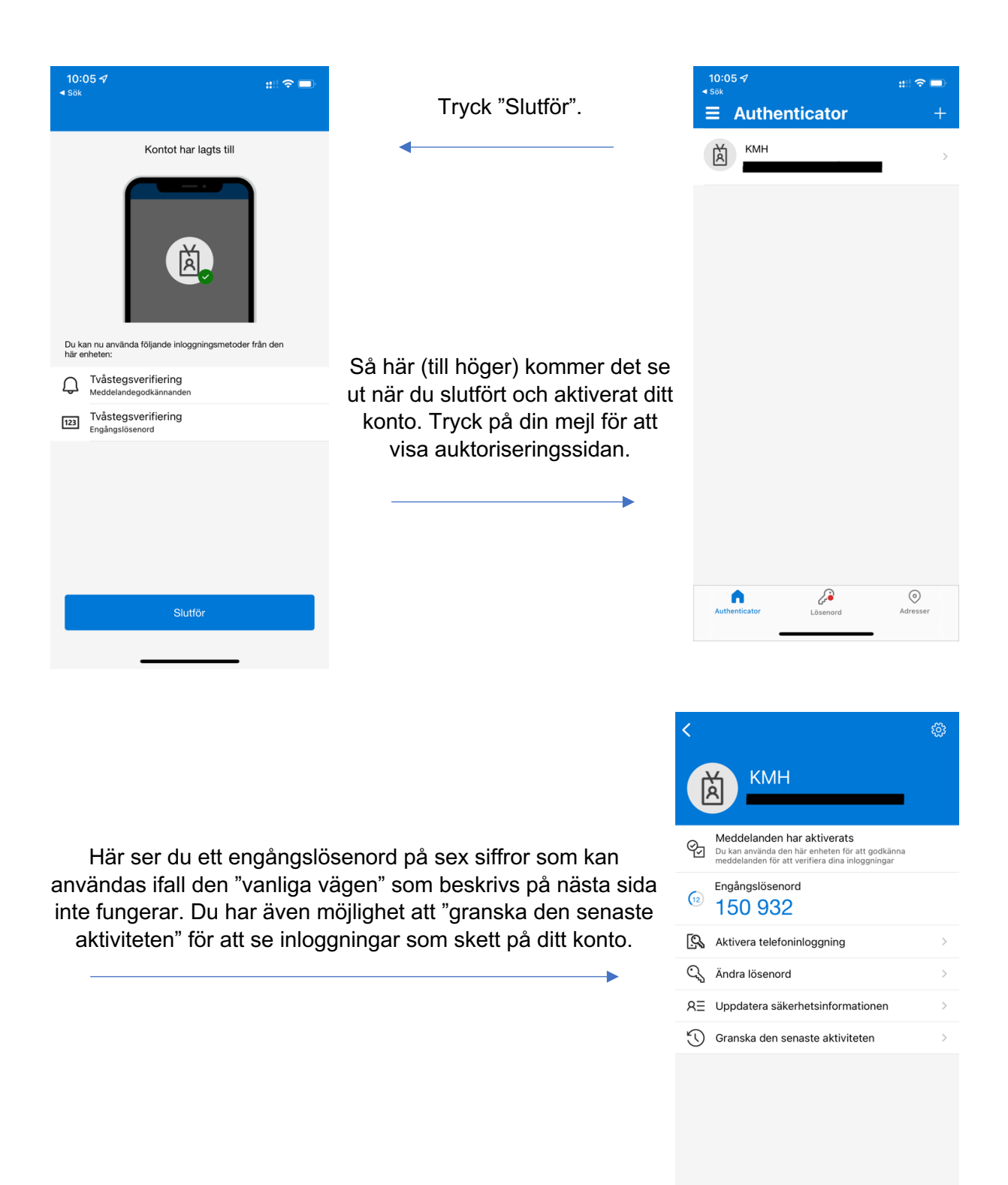

## Nu är appen konfigurerad Se nästa sida för du använder Microsoft Authenticator vid inloggning

## **Inloggning med Multifaktorsauktorisering (MFA) via Microsoft Authenticator**

När du loggar in på till exempel Office-apparna eller någon av KMH:s tjänster som kräver inloggning, så kommer du att behöva använda dig av MFA, dvs Authenticator-appen eller någon av alternativen nedan. Här visar vi hur detta kommer fungera med Authenticator-appen.

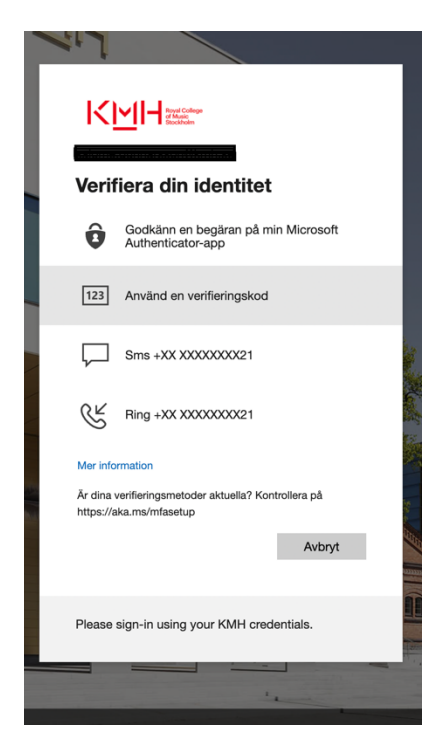

Till vänster ser du rutan som kommer upp när du ska logga in på ditt Office 365-konto någonstans. Där kan du välja att identifiera dig via SMS, samtal, verifieringskod och via Authenticator app.

Verifieringskoden skapas i appen och den ser du på bilden till vänster, en sexsiffrig kod. Den uppdateras var 30:e sekund.

## *ફ*ુંટ્ર Ż **KMH** ١à Meddelanden har aktiverats ୍କ Du kan använda den här enheten för att godkänna<br>meddelanden för att verifiera dina inloggningar Engångslösenord  $\binom{12}{2}$ 150 932 Aktivera telefoninloggning C. Ändra lösenord A<sup>≡</sup> Uppdatera säkerhetsinformationen Granska den senaste aktiviteten

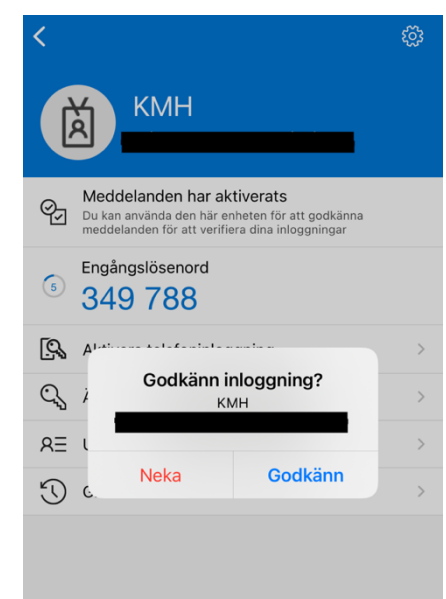

Väljer du att identifiera dig via Authenticator app så kommer du få en notis från Authenticator i din mobil. Klickar du på den så skickas du till Authenticator-appen där du får upp en ruta som på bilden till vänster. Godkänn för att fortsätta.

I läget till höger så ska du ange numret som visas på det stället där du försöker logga in, och är alltid **tvåsiffrigt**, alltså inte det sexsiffriga numret som syns i Authenticator-appen. Skriv in numret och sedan är du klar!

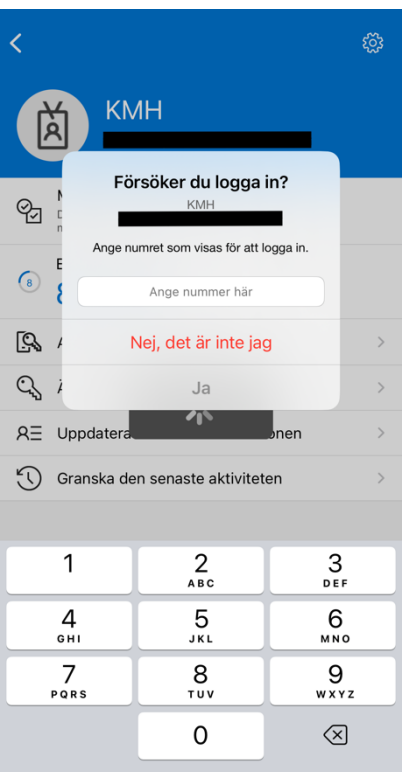